# Miva Merchant Q

SHADOWS READYTHEME CUSTOMIZATION

March 2018

**MIV<sub>a</sub>** 

## Installing the Shadows ReadyTheme

These instructions are for installing the Shadows ReadyTheme to a brand new store. If you have an existing store, please contact support.

- 1. Once you download the Shadows ReadyTheme from the Miva App Store, you'll want to install it into your store. Go to your downloads file, open the ReadyTheme folder, and select the .pkg file, then select "Choose."
- 2. Go to your Miva 9 Admin, click on Menu, scroll down and select "User Interface."

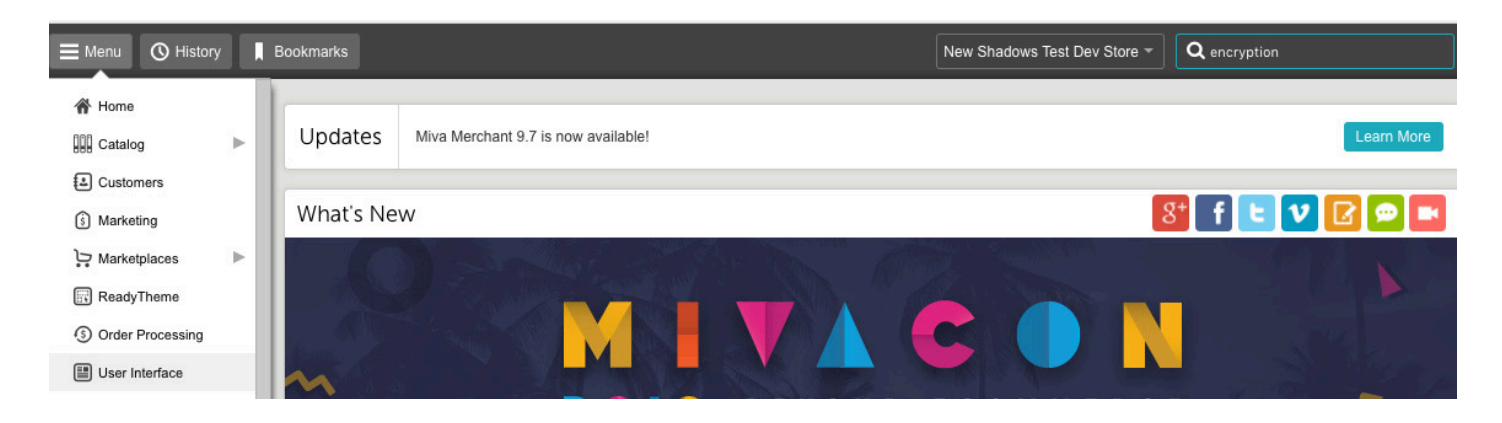

3. Select Frameworks, click on the upload button, select "Upload-Overwrite."

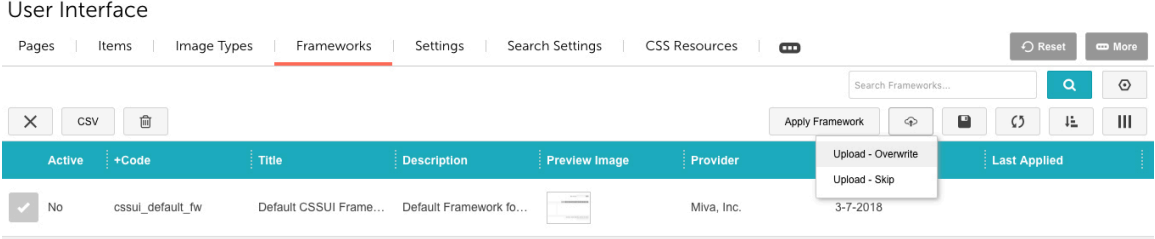

- 4. Go to your downloads file, open the readytheme folder, and select the .pkg file, click the "Open" button, then select "Choose."
- 5. Click on your ReadyTheme, Click "Apply Framework."

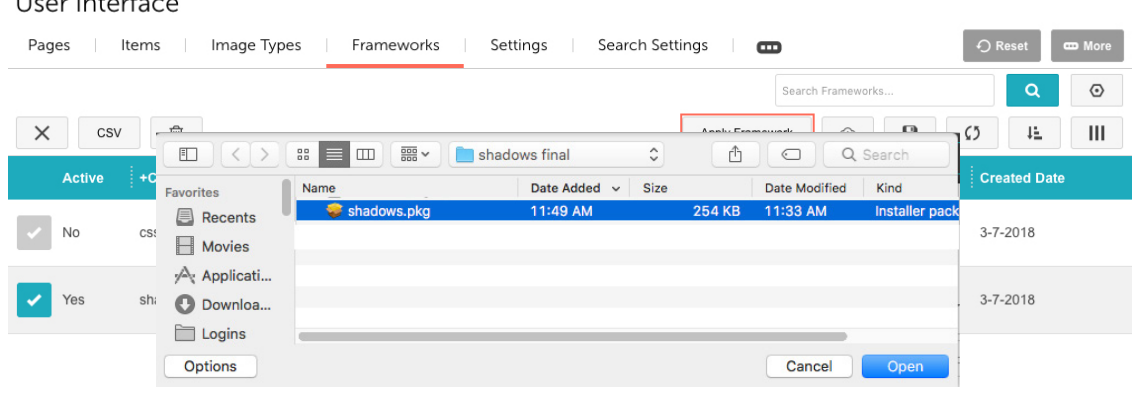

6. Click the two boxes, "Overwrite Images" and "Overwrite CSS Files," then click "Apply."

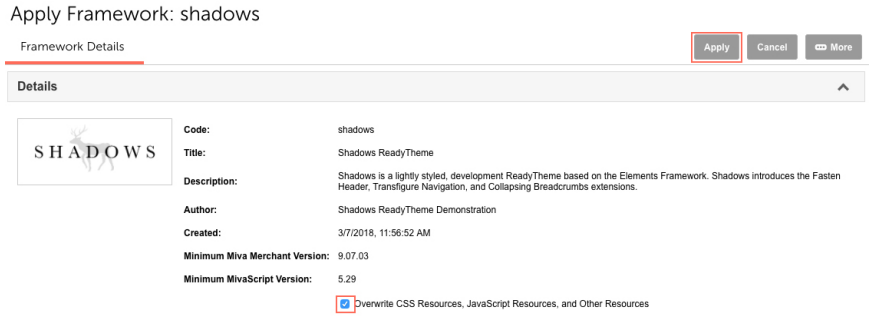

7. A secondary warning page will come up, go ahead and hit "Apply" one more time.

Apply Framework: shadows

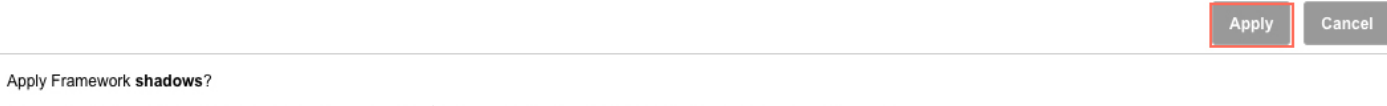

Warning: This process will overwrite your Page Templates, Components and all associated data as described in the Framework.

## Customizable Areas in the Shadows ReadyTheme

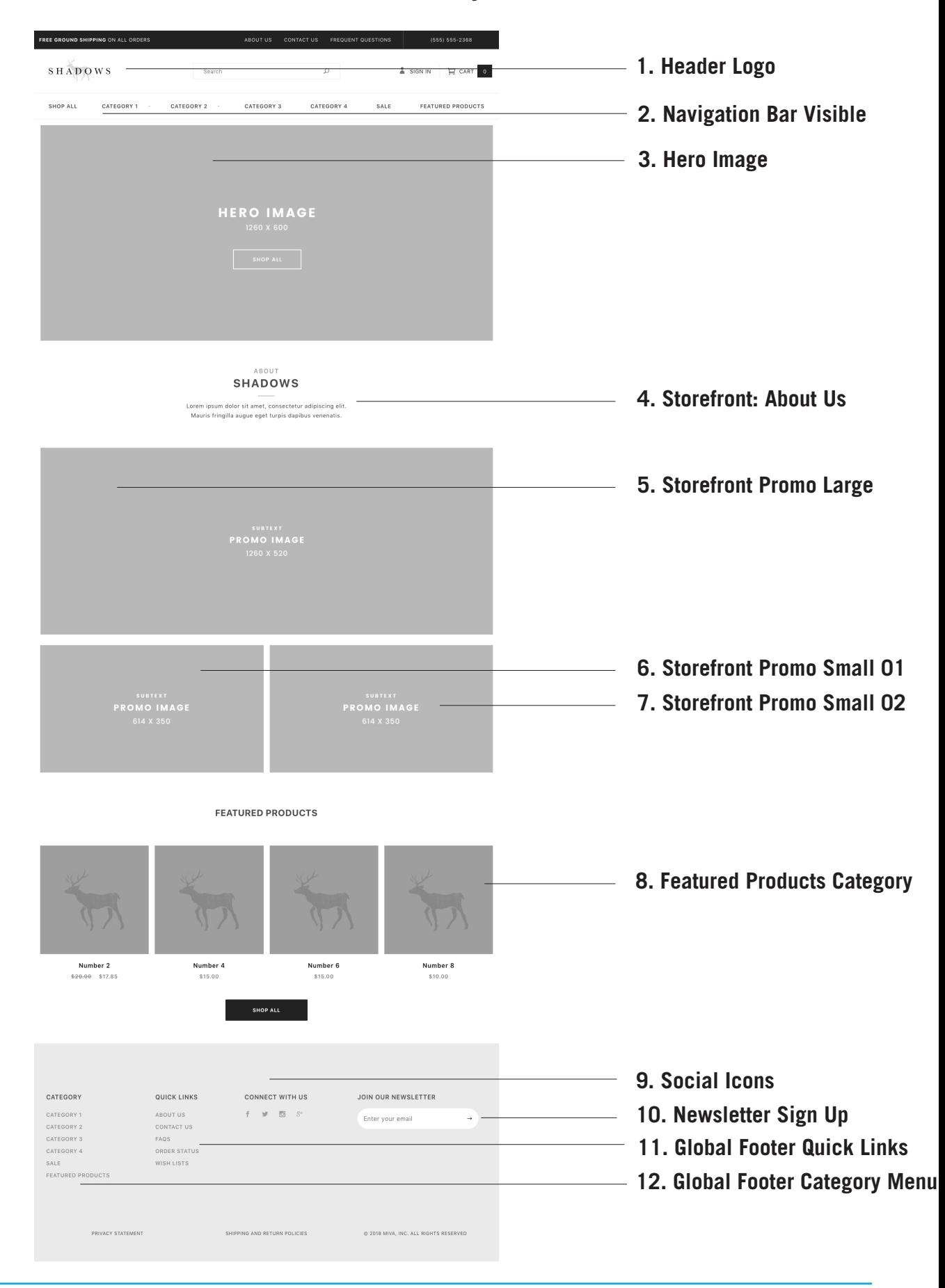

## Accessing the Shadows ReadyTheme

- 1. Click on the Menu
- 2. Scroll down and click on "ReadyTheme"

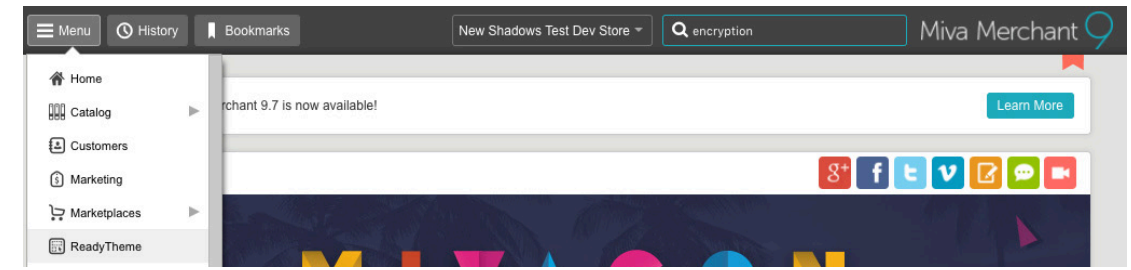

## Update Header Logo

#### **UNDER SETTINGS TAB**

## ReadyTheme

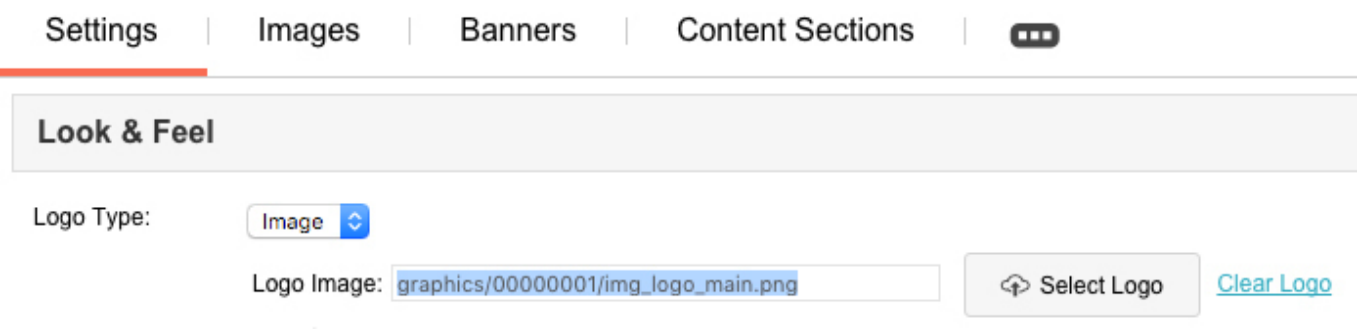

- 1. Click on "Menu"and scroll down to "ReadyTheme"
- 2. Click on "Settings"
- 3. Click on "Select Logo" a window will pop up. Click "Add" and then "Upload Image"
- 4. Navigate to where your new logo is, select it and click "Open"
- 5. Click the "Select" button

## Replace Top Logo with Text

#### **UNDER SETTINGS TAB**

If you don't have a logo, you can use plain text in it's place.

- 1. Next to "Logo type" click on Image Drop Down Menu
- 2. Select: Text"
- 3. Enter "Store Name" and "Store Tagline"
- 4. Click "Update" in top right corner.

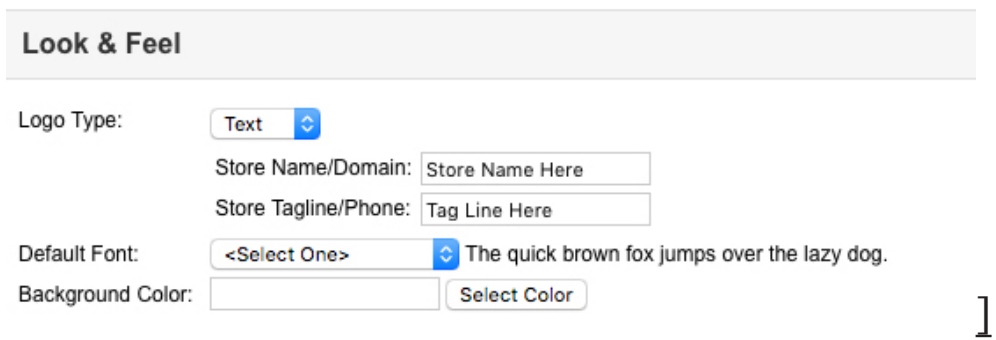

## Update Hero Image

#### **UNDER IMAGES TAB**

(Storefront: Hero Image should be 1260 x 600 pixels for best results)

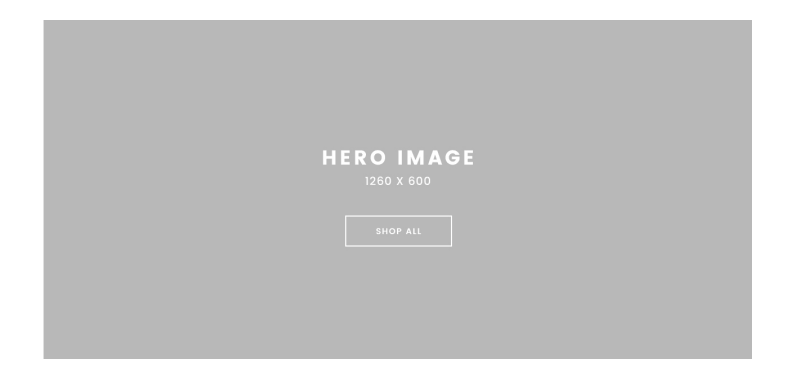

- 1. Click on the "Images" tab
- 2. Click on "Storefront: Hero Image"
- 3. Click on the Pencil Tool to edit the image
- 4. Click the "Select Image" button
- 5. Click the "Add" button and then "Upload Image"
- 6. Navigate to your new Hero Image and click "Open"
- 7. Click "Select Image"

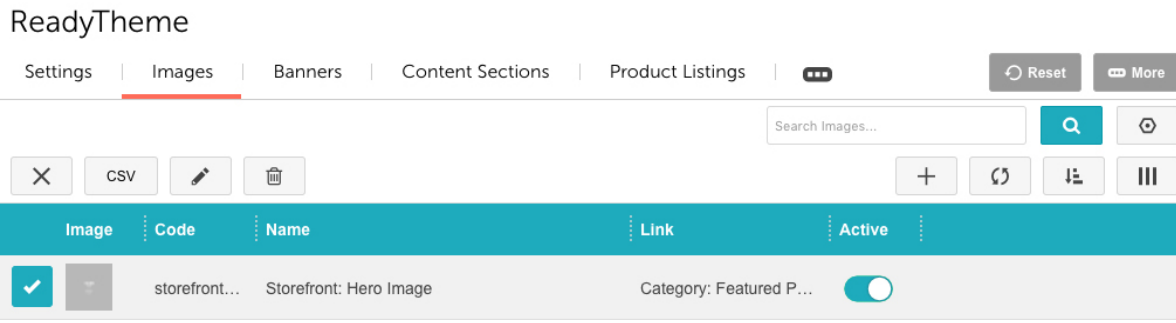

## Update Navigation Bar: All Categories UNDER THE NAVIGATIONS SETS TAB

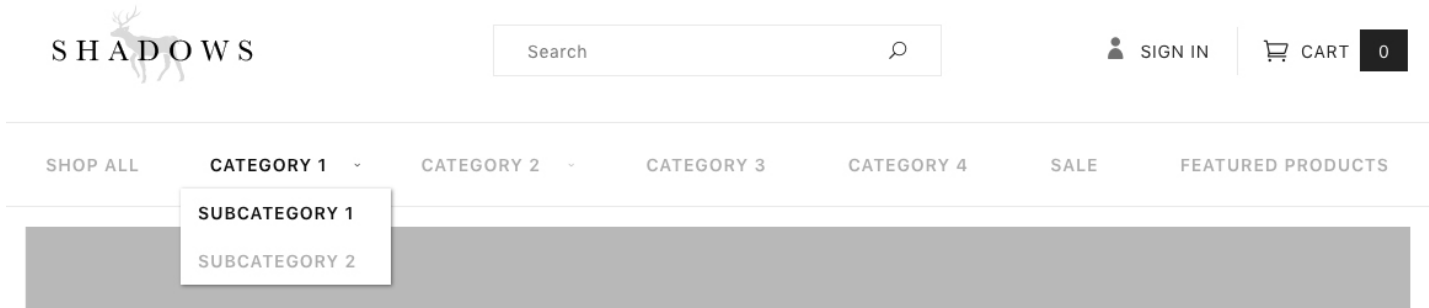

The Shadows ReadyTheme has a very robust menu. The Nav Bar: Categories are not only a drop down, but also expands to show multiple sub level categories. We recommend no more than 5 or 6 to keep the site manageable and clean. Here's how to update the menu:

- 1. Click on "Menu" then scroll down to "ReadyTheme"
- 2. Click on the "Navigation Sets" tab
- 3. Click on "Navigation Bar: All Categories" then click on the "Edit Navigation Item" icon

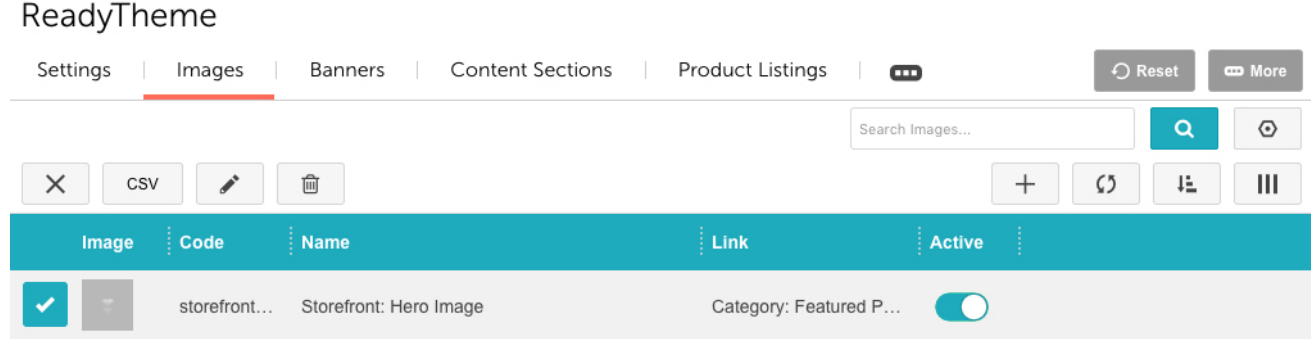

4. Here you'll see the menu with the navigation items and child navigation items. You can add, delete, turn off or turn on whichever categories you want.

#### Edit Navigation Item: primary\_navigation

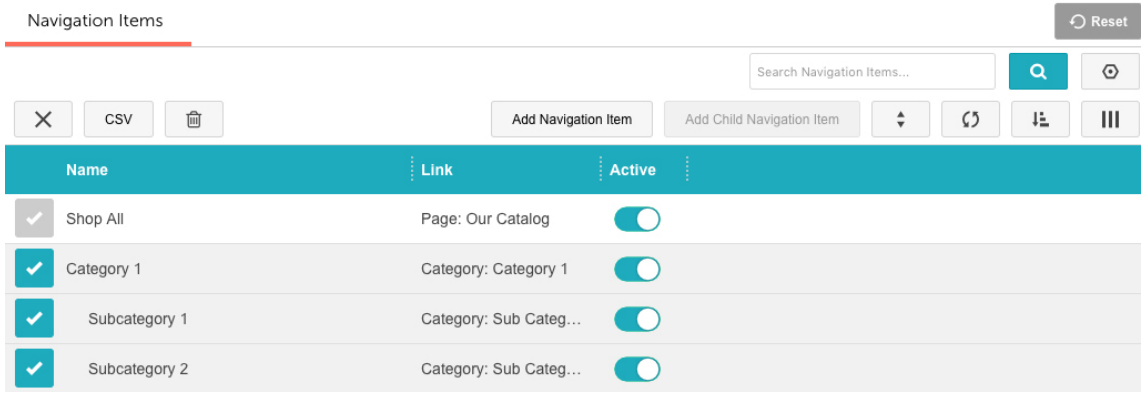

## Update Storefront Promo Large, Small 01 and Small 02

#### **UNDER THE "IMAGES" TAB**

1260 x 520 is the recommended size for the Storefront Promo Large Image.

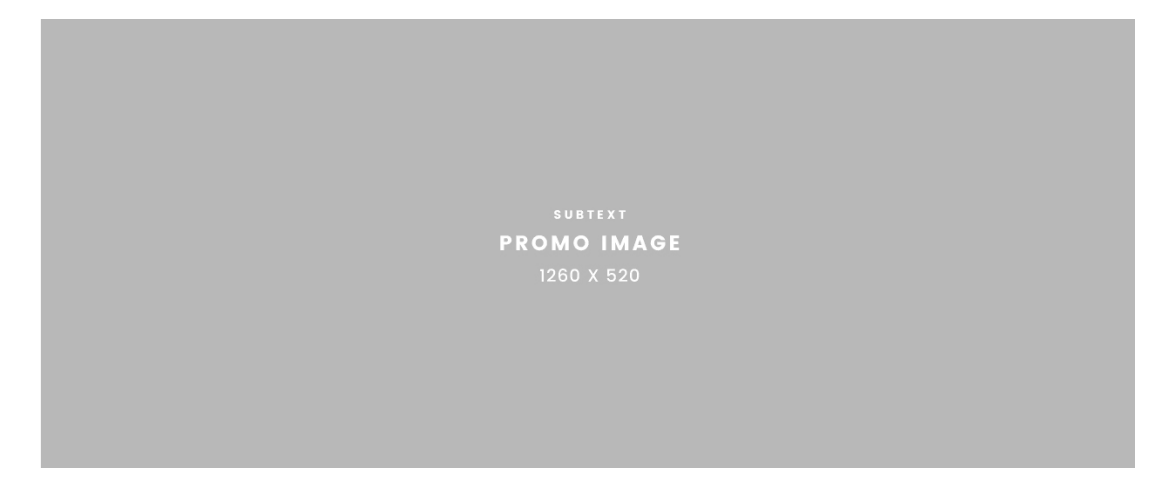

614 x 350 is the recommended size for the Storefront Small Images.

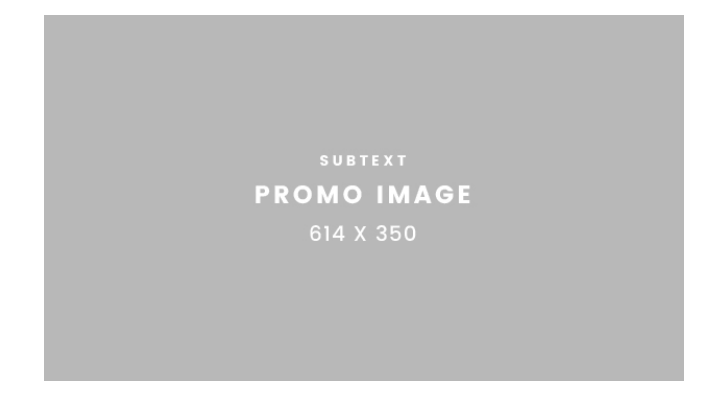

To swap them out:

- 1. Click on "Menu" then scroll down to "ReadyTheme"
- 2. Click on the "Images" tab
- 3. There are 3 Storefront Promo Images listed. Click on one and then click on the pencil/edit tool.

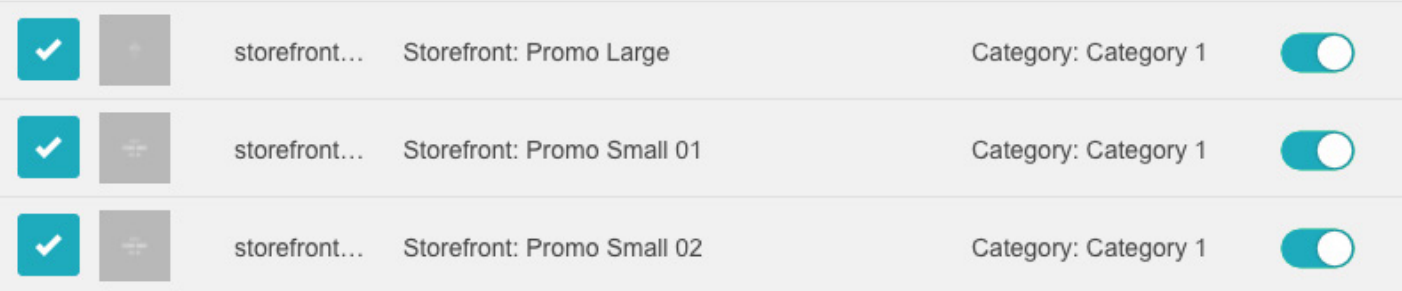

4. A window will pop up, click on the "Select Image" button.

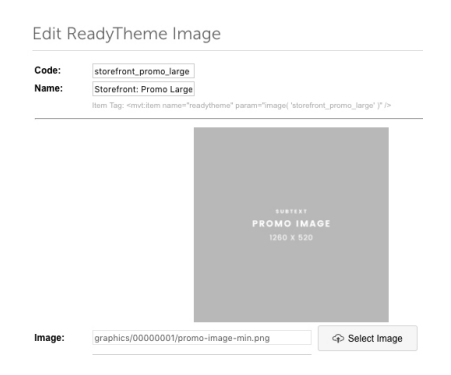

5. A second window will pop up, click the blue "Add" button and then select "Upload Image(s)" navigate to your image and upload it.

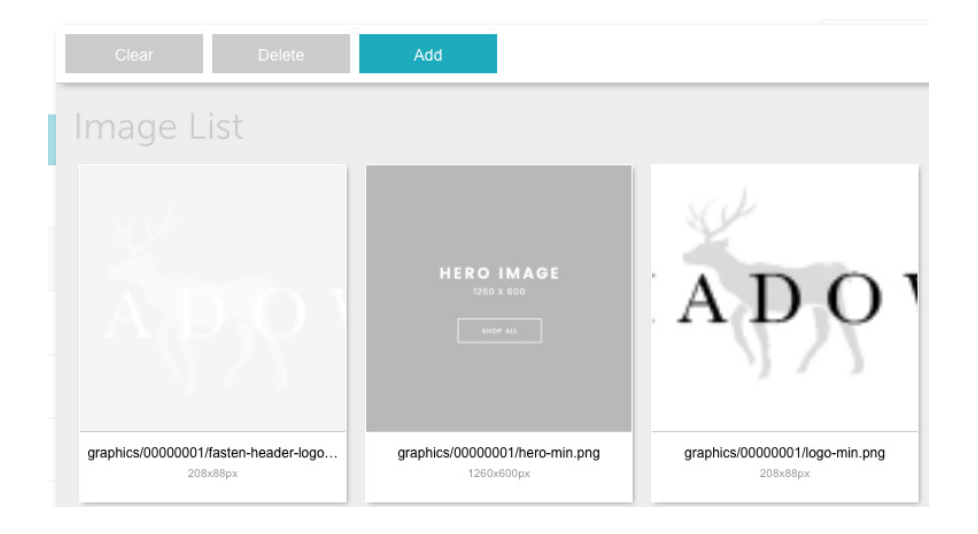

## Update Storefront About Us Message

#### **UNDER CONTENT SECTIONS**

This is a a great place to either put a little information about your company or highlight sales, specials, or holiday deals!

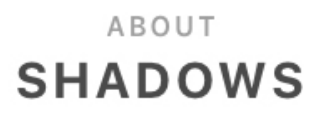

Lorem ipsum dolor sit amet, consectetur adipiscing elit. Mauris fringilla augue eget turpis dapibus venenatis.

To update the verbiage on the About Us Message:

- 1. Click on "Menu" and then scroll down to "ReadyTheme"
- 2. Click on the "Content Sections" tab
- 3. Click on the "Storefront: About Us" item and then click on the pencil or edit icon.

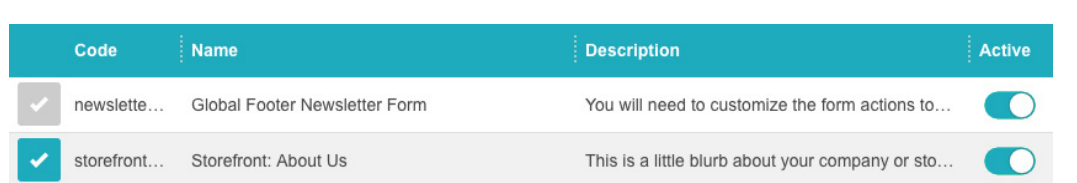

4. A window will pop up - change out the text to whatever text you want to promote. Click "Save."

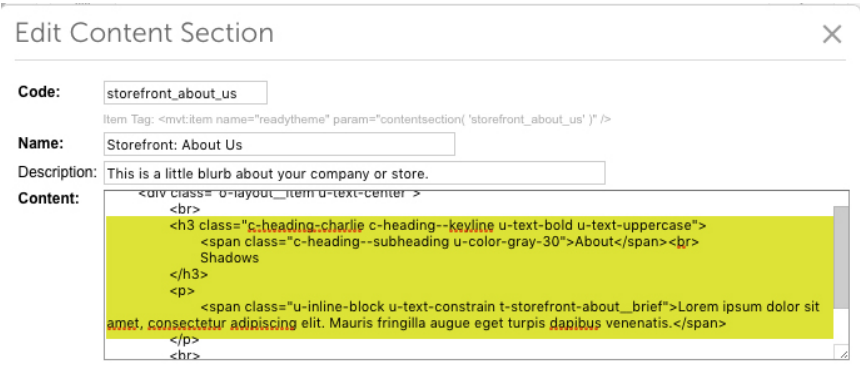

## Update Featured Products Category

#### **UNDER PRODUCT LISTINGS TAB**

#### **FEATURED PRODUCTS**

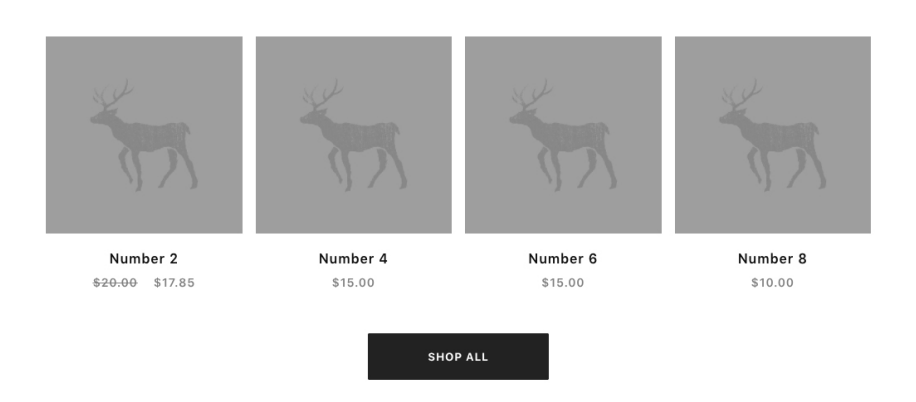

You can choose what products are pulled to display on the Storefront page under Featured Products either by changing categories or pointing the Featured Products to a new category. Here's how:

- 1. Click "Menu" then scroll down to "ReadyTheme"
- 2. Click on the "Product Listings" tab

**ReadyTheme** 

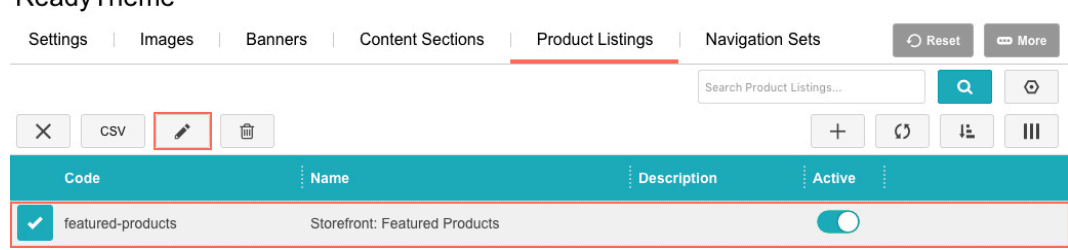

3. Scroll down and click on the "Featured Products" item and click the pencil, or "edit" tool.

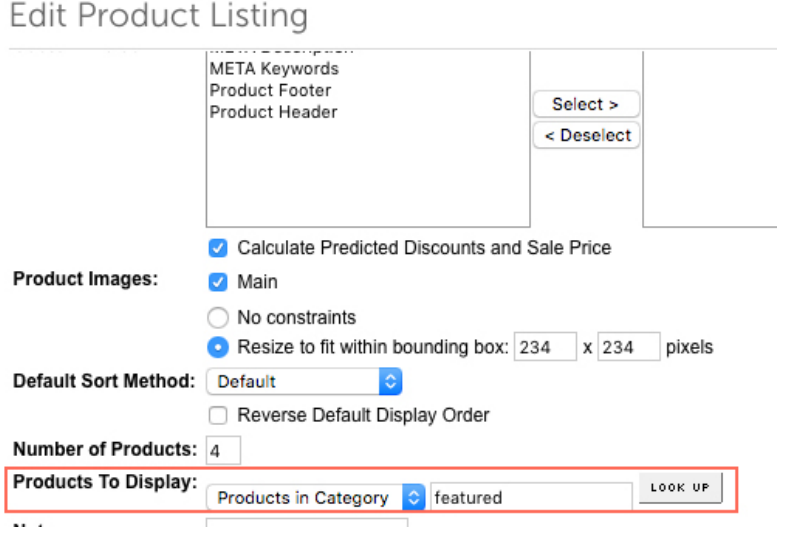

4. Scroll down to "Products to Display" and either choose "All Products" or a specific Category.

## Update Newsletter

#### **UNDER CONTENT SECTIONS TAB**

The Newsletter is currently just a place holder for you. If you don't already have a mail client that you can direct your clients to, we offer a free module on our app store. It's called "Mail Chimp Newsletter Sign up." If you don't want to use this feature for now, you can turn it off simply by click on the green "Active" button.

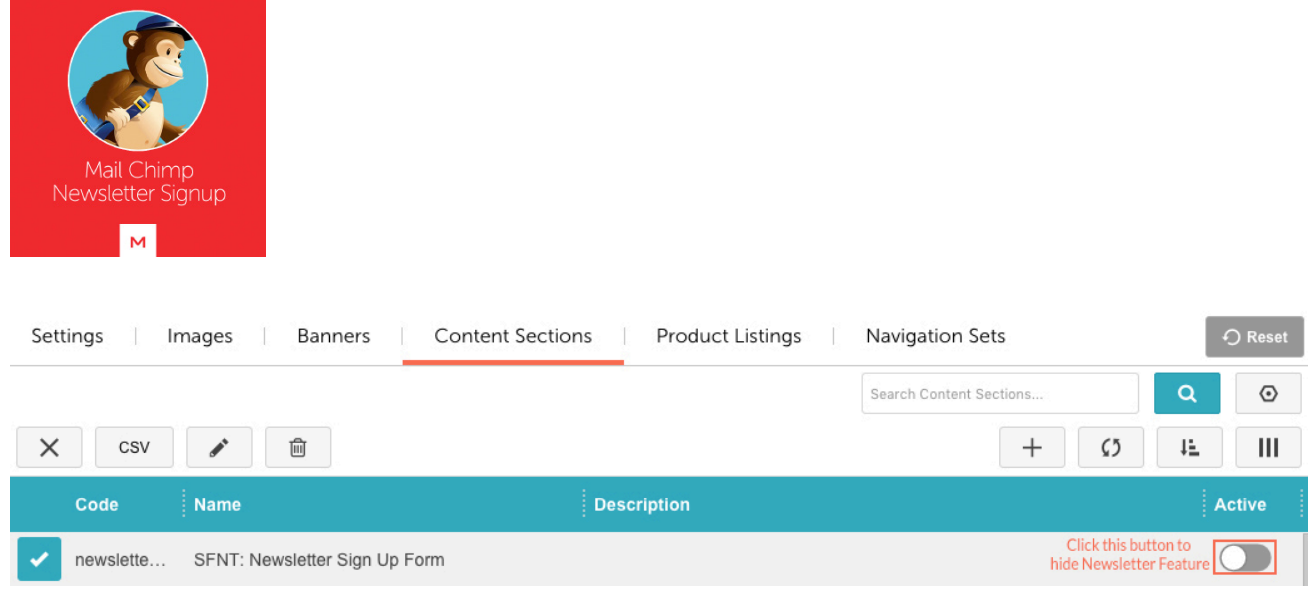

## Update Footer Categories **UNDER NAVIGATION SETS TAB**

#### To update the Footer Categories Links:

- 1. Click "Navigation Sets"
- 2. Click on "Global Footer Category Menu"

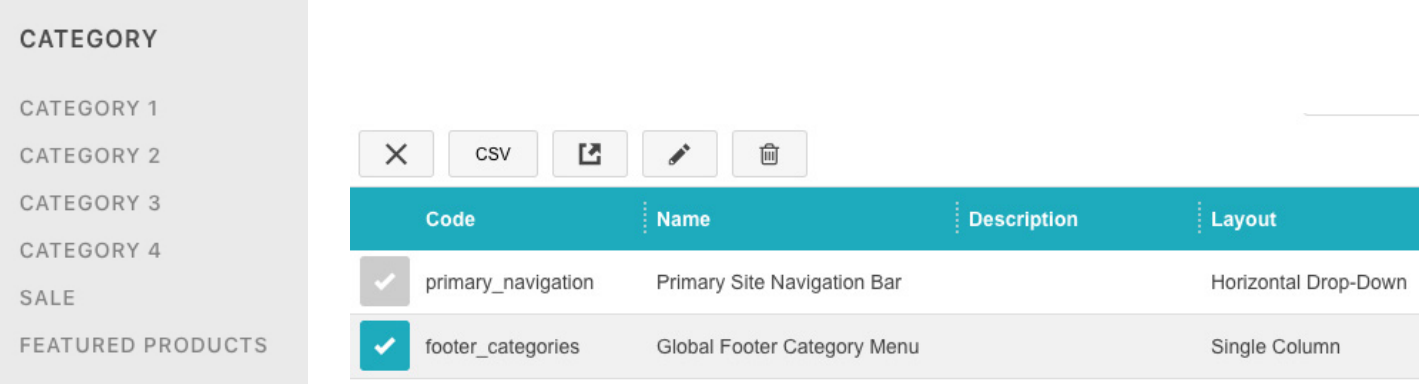

- 3. Click on the page icon with an arrow on it in the top column
- 4. Click on any item you want to update (Category 1, 2, etc.)
- 5. Click on the pencil icon to edit it and update to your navigation choices

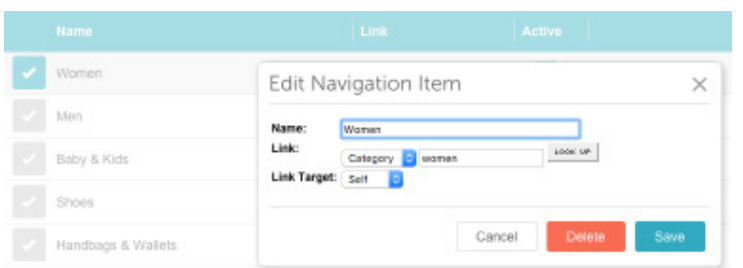

- 6. Under "Link" choose where you would like the navigation to go to
- 7. Continue until all navigation is updated, click "Save"

#### Update Global Footer Quick Links **UNDER CONTENT SECTIONS TAB**

Same process and location as the Footer Categories

#### Update Social Icons **UNDER SETTINGS TAB**

- 1. Click on "Settings" tab
- 2. Click "Enable Social Icons"
- 3. Enter your links for whichever platforms you are on (empty fields will not show an icon on your Storefront page)
- 4. Click "Update"

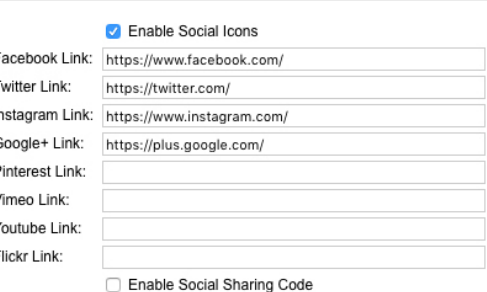

**Social Icons**